## **Instructions for Running the Projected Vacation Forfeitures Report**

This report is available to each timekeeper and manager. Select Reports Portfolio from the Homepage. Then go to Human Resources  $\rightarrow$  Absence Management  $\rightarrow$  Projected Vacation Forfeitures.

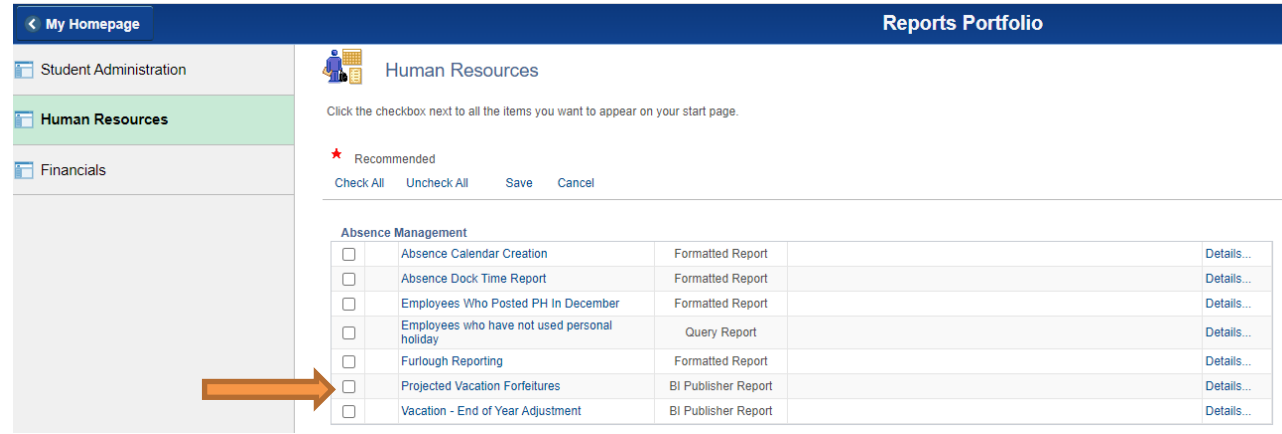

You will select the department you want to run the report for. If you have several departments that report to you, select the department highest in the hierarchy. For example, if you are running it for your college, you would select the Department ID number for the Dean. All other departments roll‐up to the dean's department number, and those department will be included in the report. In this instance you would also want to make sure that that the answer to the question "Include All Child Departments" is Yes. This will include all departments that roll up to the selected department in the report.

However, if you just want to run the report for only the individuals who report directly to the Dean of the college, enter the Department ID for the college, and answer the "Include All Child Departments?" with a No.

If you have no other departments that roll‐up to your department, you can leave the default answer to the child department question as it is. Click "Apply"

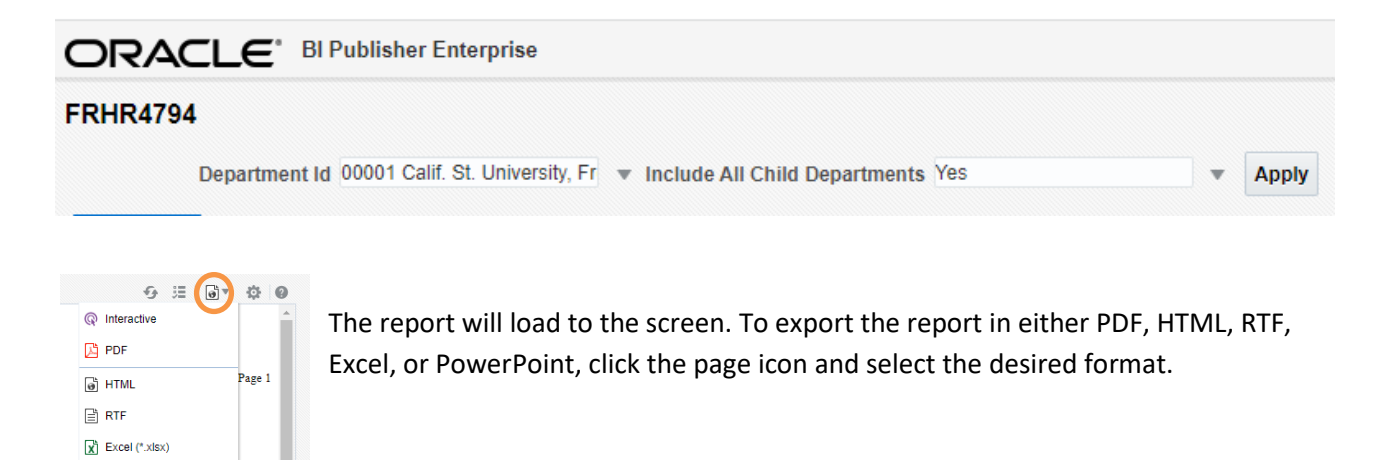

Pi PowerPoint (\*.pptx)